## <span id="page-0-0"></span>**Qualys scanner overview**

QRadar® can retrieve vulnerability information from the QualysGuard Host Detection List API or download scan reports directly from a QualysGuard appliance. QRadar supports integration with QualysGuard appliances that use software version 4.7 through 7.10.

### **Qualys Detection Scanners**

Add a Qualys Detection Scanner if you want to use the QualysGuard Host Detection List API to query multiple scan reports to collect vulnerability data for assets. The data that the query returns contains the vulnerabilities as identification numbers, which QRadar compares against the most recent Qualys Vulnerability Knowledge Base. The Qualys Detection Scanner does not support live scans, but enables the Qualys Detection Scanner to retrieve vulnerability information aggregated across multiple scan reports. QRadar supports key search parameters to filter for the information that you want to collect. You can also configure how frequently QRadar retrieves and caches the Qualys Vulnerability Knowledge Base.

### **Qualys Scanners**

Add a Qualys scanner if you want to import specific live or imported reports that include scan or asset data. When you add a Qualys scanner, you can choose from the following collection types:

- Scheduled live Scan Report
- Scheduled Import Asset Data Report
- v Scheduled Import Scan Report

## **Adding a Qualys detection scanner**

Add a Qualys detection scanner to use an API to query across multiple scan reports to collect vulnerability data for assets. The Qualys detection scanner uses the QualysGuard Host Detection List API.

## **Before you begin**

Before you add this scanner, a server certificate is required to support HTTPS connections. QRadar supports certificates with the following file extensions: .crt, .cert, or .der. To copy a certificate to the /opt/qradar/conf/trusted\_certificates directory, choose one of the following options:

- Manually copy the certificate to the /opt/qradar/conf/trusted certificates directory by using SCP or SFTP.
- SSH into the Console or managed host and retrieve the certificate by using the following command: /opt/qradar/bin/getcert.sh <IP or Hostname> <optional port - 443 default>. A certificate is then downloaded from the specified host name or IP and placed into /opt/qradar/conf/trusted\_certificates directory in the appropriate format.

- 1. Click the **Admin** tab.
- 2. Click the **VA Scanners** icon.
- 3. Click **Add**.
- 4. In the **Scanner Name** field, type a name to identify your Qualys detection scanner.
- 5. From the **Managed Host** list, select the managed host that manages the scanner import.
- 6. From the **Type** list, select **Qualys Detection Scanner**.
- 7. Configure the following parameters:

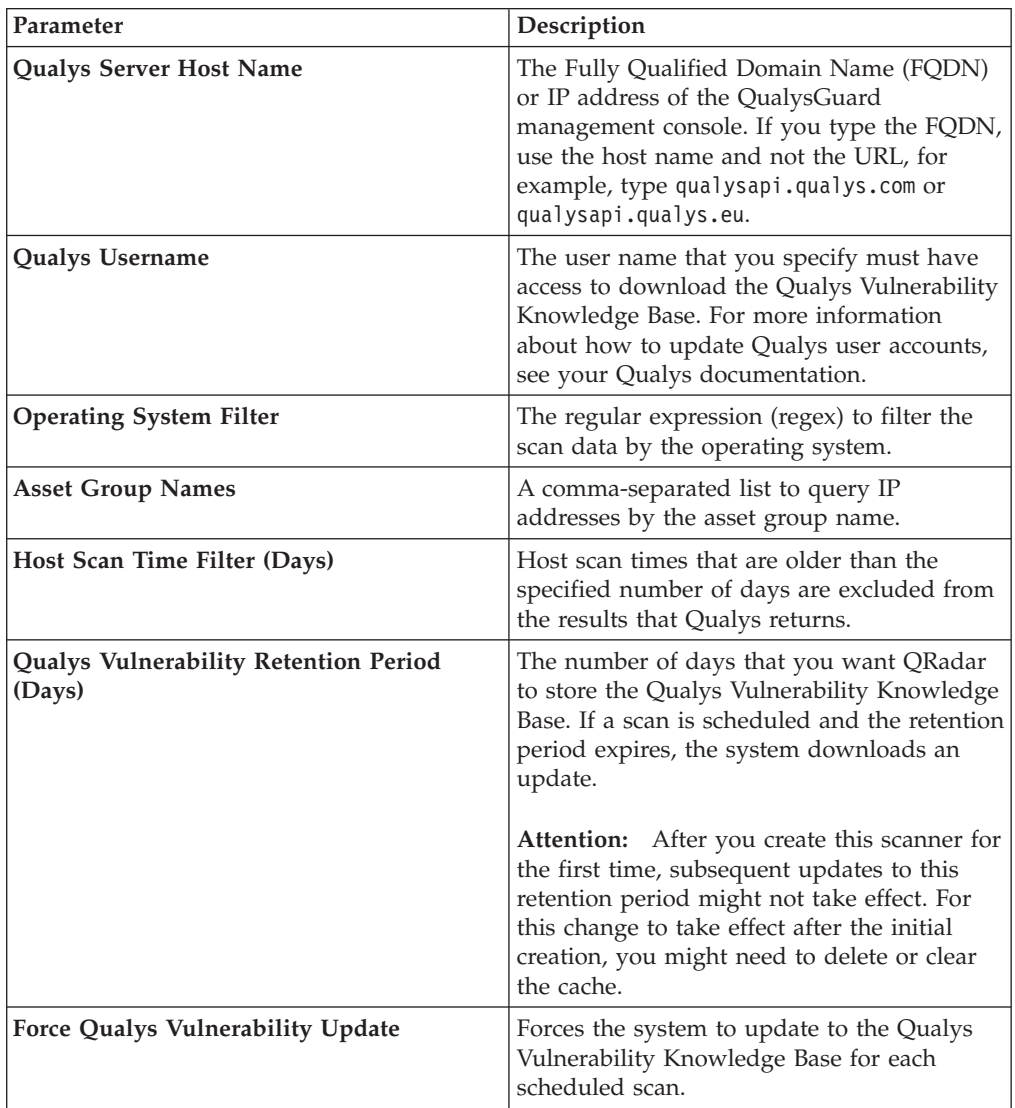

- 8. Optional: To configure a proxy, select the **Use Proxy** check box and configure the credentials for the proxy server.
- 9. Optional: To configure a client certificate, select the **Use Client Certificate** check box and configure the **Certificate File Path** field and **Certificate Password** fields.
- 10. Optional: To configure a CIDR range for your scanner, configure the CIDR range parameters and click **Add**.

**Restriction:** The QualysGuard Host Detection List API accepts only CIDR ranges to a maximum of a single class A or /8 and does not accept the local host IP address (127.0.0.1).

- 11. Click **Save**.
- 12. On the **Admin** tab, click **Deploy Changes**. Changes to the proxy configuration require a **Deploy Full Configuration**.

## <span id="page-2-0"></span>**Adding a Qualys scheduled live scan**

Add a scheduled live scan to start preconfigured scans on the Qualys Scanner and then collect the completed scan results.

#### **Before you begin**

Before you add this scanner, a server certificate is required to support HTTPS connections. QRadar supports certificates with the following file extensions: .crt, .cert, or .der. To copy a certificate to the /opt/qradar/conf/trusted\_certificates directory, choose one of the following options:

- Manually copy the certificate to the /opt/qradar/conf/trusted\_certificates directory by using SCP or SFTP.
- v SSH into the Console or managed host and retrieve the certificate by using the following command: /opt/qradar/bin/getcert.sh <IP or Hostname> <optional port - 443 default>. A certificate is then downloaded from the specified host name or IP and placed into /opt/qradar/conf/trusted certificates directory in the appropriate format.

- 1. Click the **Admin** tab.
- 2. Click the **VA Scanners** icon.
- 3. Click **Add**.
- 4. In the **Scanner Name** field, type a name to identify your Qualys scanner.
- 5. From the **Managed Host** list, select the managed host that manages the scanner import.
- 6. From the **Type** list, select **Qualys Scanner**.
- 7. Configure the following parameters:

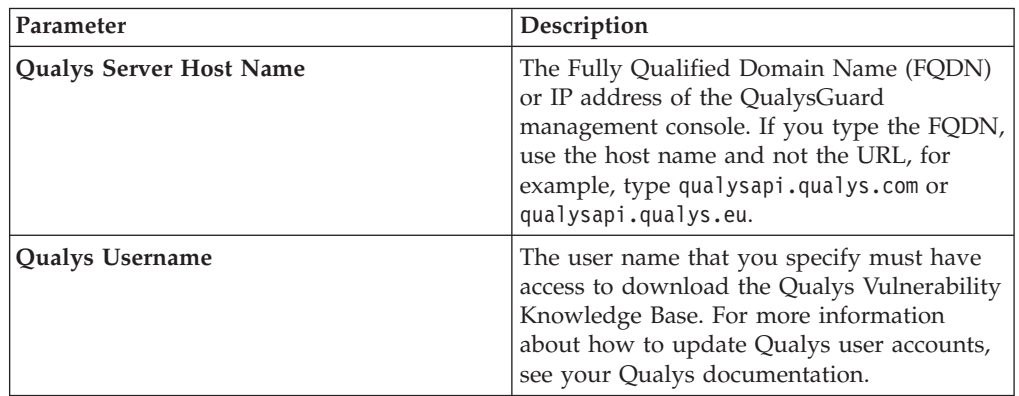

- 8. Optional: To configure a proxy, select the **Use Proxy** check box and configure the credentials for the proxy server.
- 9. Optional: To configure a client certificate, select the **Use Client Certificate** check box and configure the **Certificate File Path** field and **Certificate Password** fields.
- 10. From the **Collection Type** list, select **Scheduled Live Scan Report**.
- 11. Configure the following parameters:

<span id="page-3-0"></span>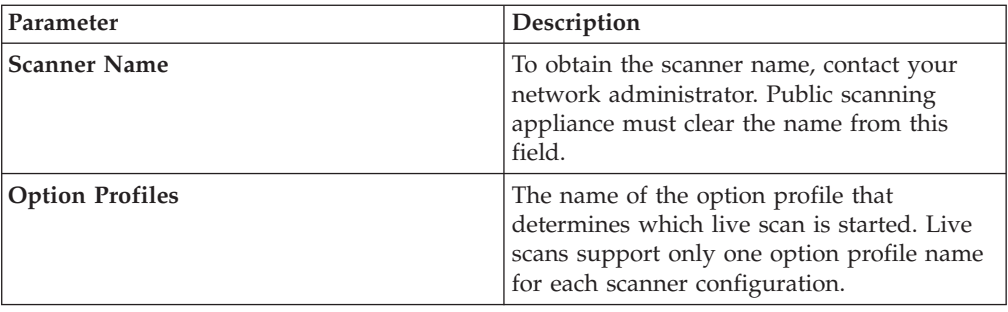

- 12. Optional: To configure a CIDR range for your scanner, configure the CIDR range parameters and click **Add**.
- 13. Click **Save**.
- 14. On the **Admin** tab, click **Deploy Changes**. Changes to the proxy configuration require a **Deploy Full Configuration**.

## **Adding a Qualys scheduled import asset data report**

Add an asset report data import to schedule QRadar to retrieve a single asset report from your Qualys scanner.

#### **Before you begin**

Before you add this scanner, a server certificate is required to support HTTPS connections. QRadar supports certificates with the following file extensions: .crt, .cert, or .der. To copy a certificate to the /opt/qradar/conf/trusted\_certificates directory, choose one of the following options:

- Manually copy the certificate to the /opt/gradar/conf/trusted certificates directory by using SCP or SFTP.
- v SSH into the Console or managed host and retrieve the certificate by using the following command: /opt/qradar/bin/getcert.sh <IP or Hostname> <optional port - 443 default>. A certificate is then downloaded from the specified host name or IP and placed into /opt/qradar/conf/trusted certificates directory in the appropriate format.

- 1. Click the **Admin** tab.
- 2. Click the **VA Scanners** icon.
- 3. Click **Add**.
- 4. In the **Scanner Name** field, type a name to identify your Qualys scanner.
- 5. From the **Managed Host** list, select the managed host that manages the scanner import.
- 6. From the **Type** list, select **Qualys Scanner**.
- 7. Configure the following parameters:

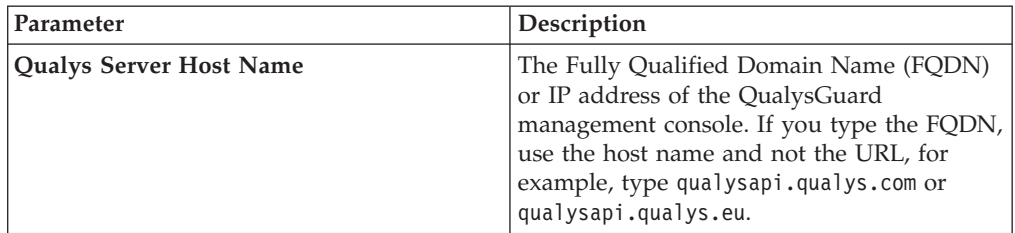

<span id="page-4-0"></span>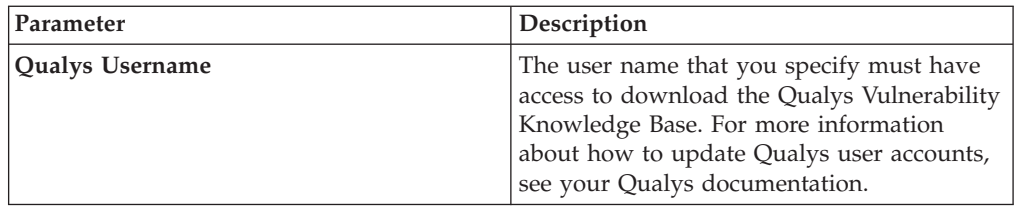

- 8. Optional: To configure a proxy, select the **Use Proxy** check box and configure the credentials for the proxy server.
- 9. Optional: To configure a client certificate, select the **Use Client Certificate** check box and configure the **Certificate File Path** field and **Certificate Password** fields.
- 10. From the **Collection Type** list, select **Scheduled Import Asset Data Report**.
- 11. Configure the following parameters:

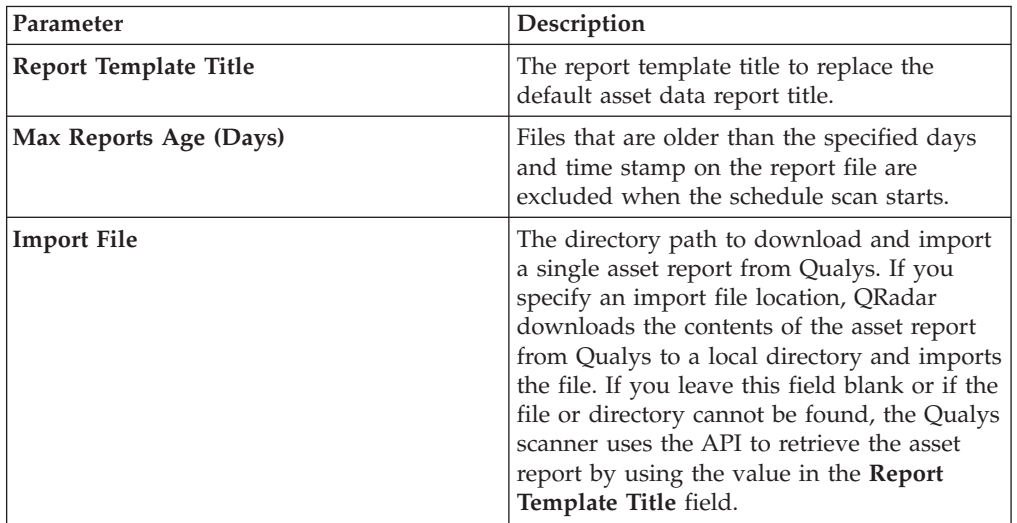

- 12. Optional: To configure a CIDR range for your scanner, configure the CIDR range parameters and click **Add**.
- 13. Optional: To enable QRadar to create custom vulnerabilities from the live scan data, select the **Enable Custom Vulnerability Creation** check box and select options that you want to include.
- 14. Click **Save**.
- 15. On the **Admin** tab, click **Deploy Changes**. Changes to the proxy configuration require a **Deploy Full Configuration**.

## **Adding a Qualys scheduled import scan report**

Add a scan report data import to schedule QRadar to retrieve scan reports from your Qualys scanner.

#### **Before you begin**

Before you add this scanner, a server certificate is required to support HTTPS connections. QRadar supports certificates with the following file extensions: .crt, .cert, or .der. To copy a certificate to the /opt/qradar/conf/trusted\_certificates directory, choose one of the following options:

Manually copy the certificate to the /opt/qradar/conf/trusted certificates directory by using SCP or SFTP.

v SSH into the Console or managed host and retrieve the certificate by using the following command: /opt/qradar/bin/getcert.sh <IP or Hostname> <optional port - 443 default>. A certificate is then downloaded from the specified host name or IP and placed into /opt/qradar/conf/trusted\_certificates directory in the appropriate format.

- 1. Click the **Admin** tab.
- 2. Click the **VA Scanners** icon.
- 3. Click **Add**.
- 4. In the **Scanner Name** field, type a name to identify your Qualys scanner.
- 5. From the **Managed Host** list, select the managed host that manages the scanner import.
- 6. From the **Type** list, select **Qualys Scanner**.
- 7. Configure the following parameters:

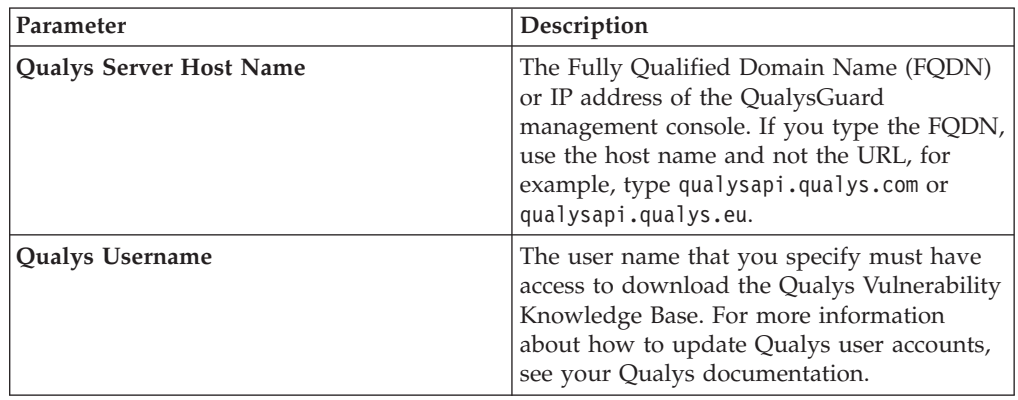

- 8. Optional: To configure a proxy, select the **Use Proxy** check box and configure the credentials for the proxy server.
- 9. Optional: To configure a client certificate, select the **Use Client Certificate** check box and configure the **Certificate File Path** field and **Certificate Password** fields.
- 10. From the **Collection Type** list, select **Scheduled Import Scan Report**.
- 11. Configure the following parameters:

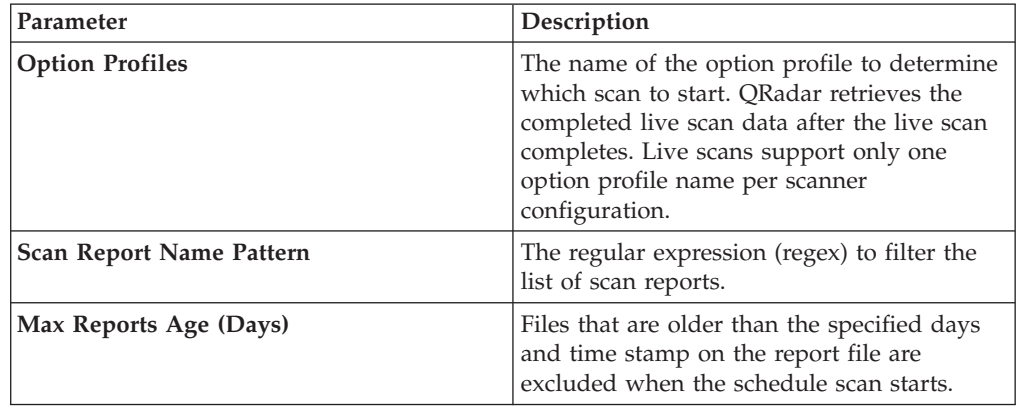

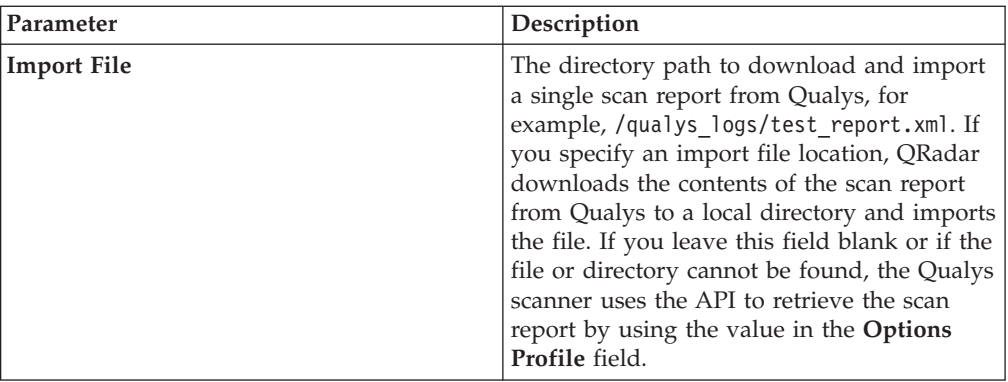

- 12. Optional: To configure a CIDR range for your scanner, configure the CIDR range parameters and click **Add**.
- 13. Optional: To enable QRadar to create custom vulnerabilities from the live scan data, select the **Enable Custom Vulnerability Creation** check box and select options that you want to include.
- 14. Click **Save**.
- 15. On the **Admin** tab, click **Deploy Changes**. Any changes to the proxy configuration requires a **Deploy Full Configuration**.

#### **What to do next**

You are now ready to create a scan schedule. See Scheduling a vulnerability scan.

# **Index**

## **O**

[overview 1](#page-0-0)

**Q** [Qualys Detection 1](#page-0-0)

## **S**

scanner [Qualys Detection 1](#page-0-0)[, 3](#page-2-0) [Qualys scheduled import asset](#page-3-0) [report 4](#page-3-0)

scanner *(continued)* [Qualys scheduled import scan](#page-4-0) [report 5](#page-4-0)